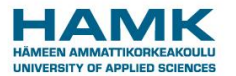

## **SoleMOVE – Replying to a message and editing the application on special request**

SoleMOVE works best with the latest versions of the following web browsers

- Mozilla Firefox
- Internet Explorer

When using SoleMOVE, it is important to know SoleMOVE's basic functions.

## **BASIC FUNCTIONS IN SOLEMOVE**

- Navigate only with the system's own return button  $\overline{P}$  Return . Do not use the navigation buttons of your browser because the data you have inserted may get lost.
- These buttons appear in the system and they work by clicking
	- $\circ$  shows you a list of options
	- o **for editing information and uploading attachments**
	- $\circ$  **info button**
- Remember to save **E**<sup>Save</sup> the application after you have added new information.
- **O** indicates that data is missing. All required data must be filled in before you can send your application.
- You can make a pdf-file of your application at any point by clicking the pdf-icon **EPDF** (it is recommended that you do this once you have completed the application)
- **After you have sent the application, you cannot make changes to it.**

## **INSTRUCTIONS FOR REPLYING TO AN ADDITIONAL INFORMATION REQUEST**

1. Login to SoleMOVE via the link in the e-mail you received from movesupport(at)hamk.fi.

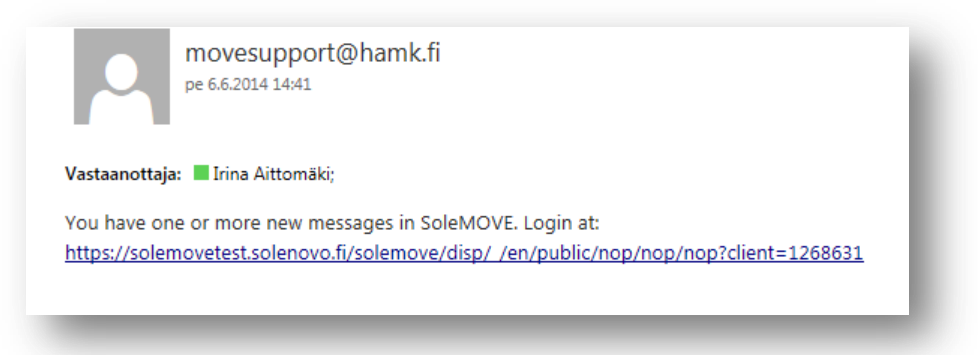

When you are logged in click *Application form for outgoing/incoming student mobility.* 

2. You see the message you have received from HAMK's coordinator on Messages page.

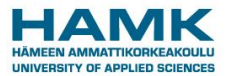

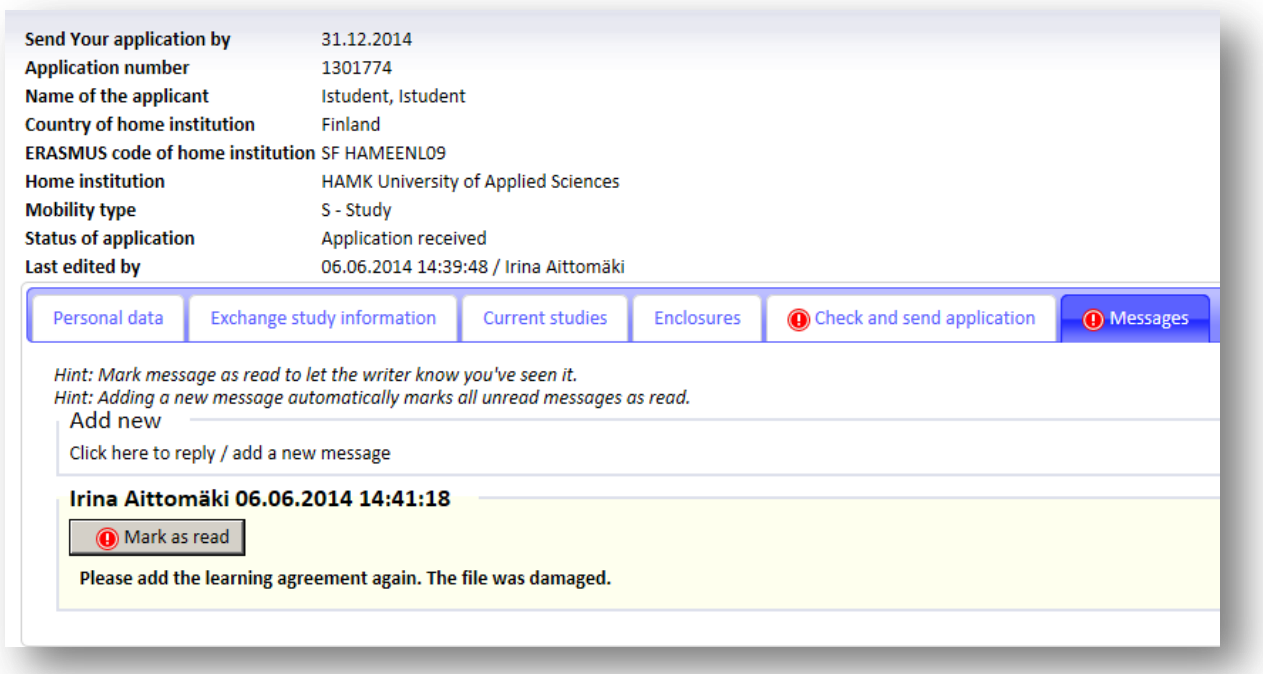

3. Click *Mark as read*. *Add new* field appears. Click the field and write your answer in the *Message* field and click *Save*.

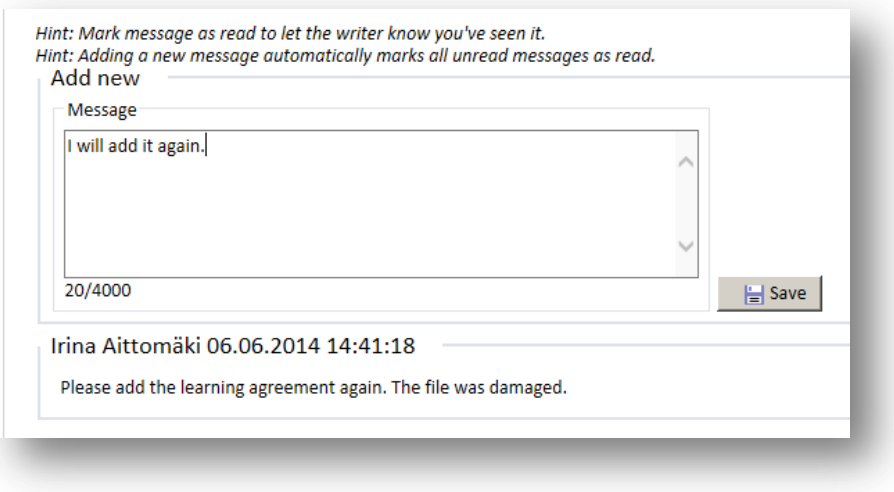

4. If you don't need to edit the form, send it back on the *Check and send application* page.

## **Editing the application on a special request**

1. If you need to add some further information to your mobility form, do so as instructed in the Messages. If you need to add an enclosure again. Click the *Enclosures* tab.

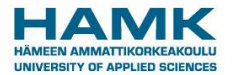

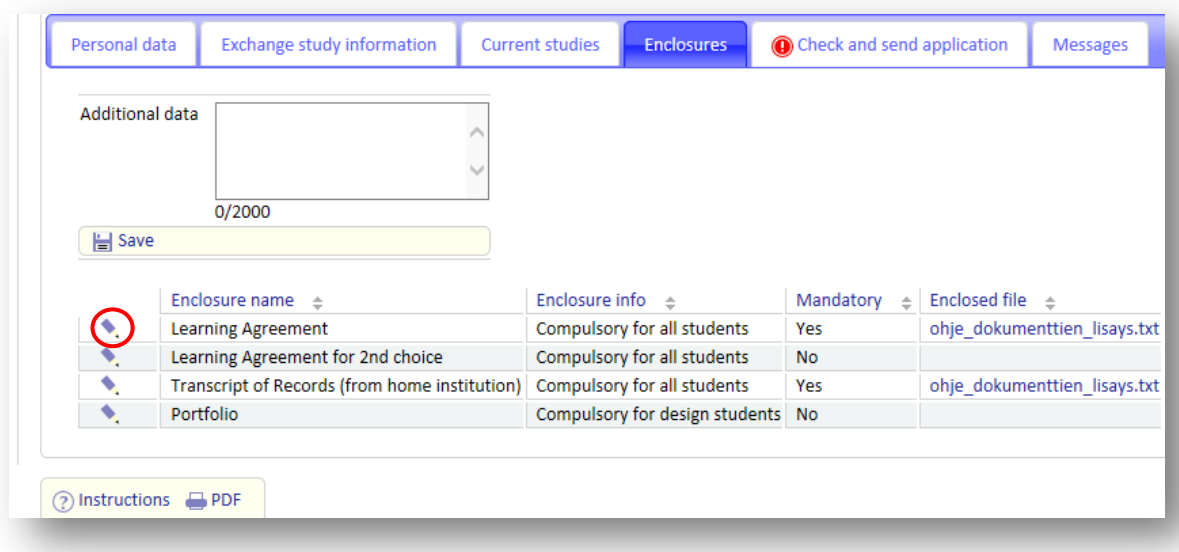

2. Click the pencil icon to add a new enclosure or to replace an old enclosure.

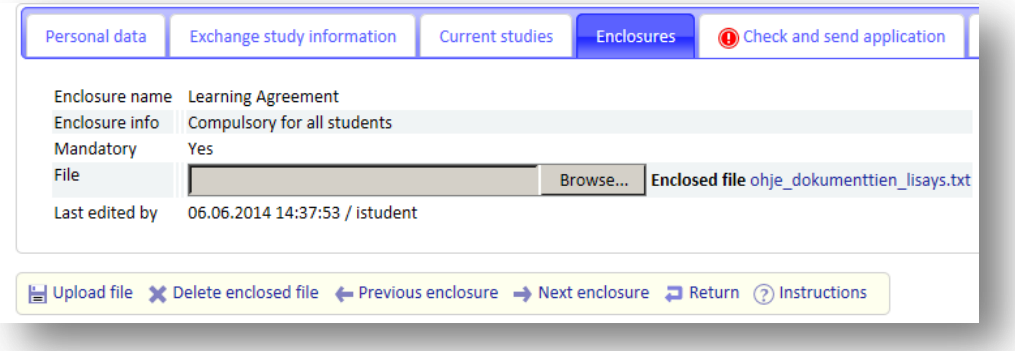

- 3. Choose *Browse* and find the right file from your computer. Once you have added the new file, click *Upload file*.
- 4. Remember to send the form back on the *Check and send application* page.